# **PRECISION VIEWER 17" – EXCELLENCE SERIES –**

**User's manual**

Version 1.0

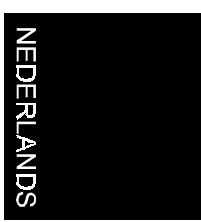

# **Thank you**

Thank you very much for purchasing this product from the Trust range. We wish you hours of fun with it. Please read this manual carefully before using the product.

# **Registration**

Register your purchase now at the Trust Internet site (www.trust.com) and you could win one of the fabulous prizes. The web site is also the place to look for dealer addresses, comprehensive product information, drivers, and FAQ (Frequently Asked Questions) sheets.

# **Copyright Statement**

No part of this manual may be reproduced or transmitted, in any form or by any means, electronic or mechanical, including photocopying, recording, or information storage and retrieval systems, for any purpose other than the purchaser's personal use, without the prior written permission of the manufacturer.

# **Disclaimer Statement**

The manufacturer specifically disclaims all warranties, either express or implied, including but not limited to implied warranties of merchantability and fitness for a particular purpose, with respect to the software, the product manual(s) and written materials, and any other accompanying hardware. The manufacturer reserves the right to revise or make improvements to its product at any time and without obligation to notify any person of such revisions or improvements.

In no event shall the manufacturer be liable for any consequential or incidental damages, including any loss of business profits or any other commercial damages, arising out of the use of its product.

\* All company or product names are trademarks or registered trademarks or service marks of their respective owners.

01 UK 11426 PV17ES.doc

# **Contents**

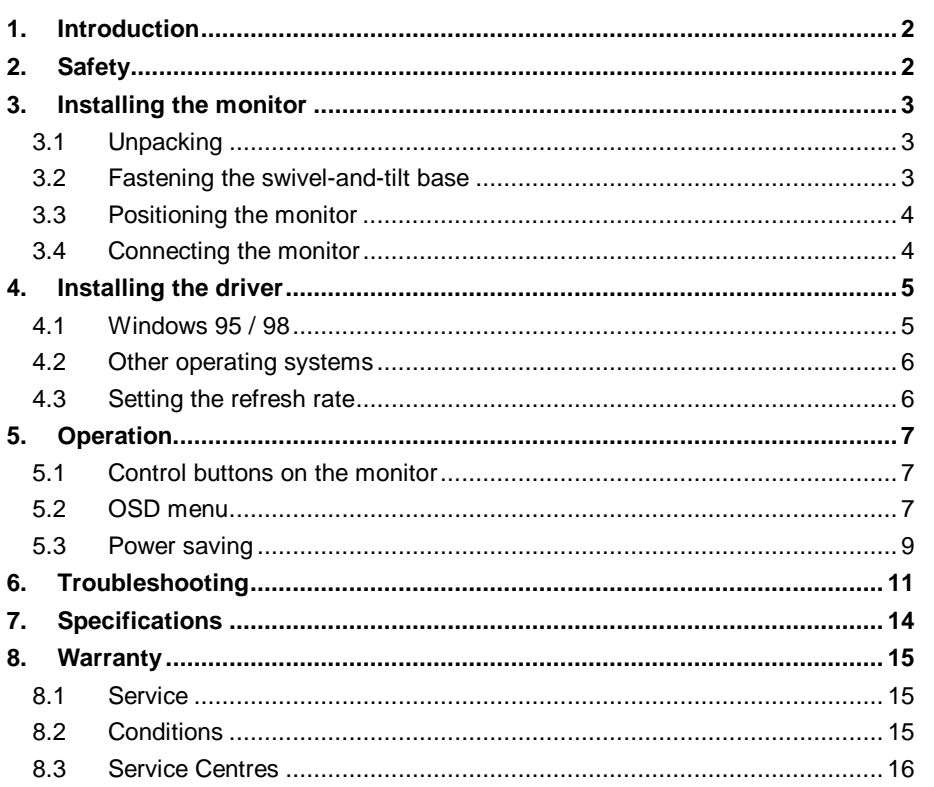

# **ENGLISH**

 $\mathbf{1}$ 

### **1. Introduction**

This manual contains instructions for installing and operating the Precision Viewer 17" -Excellence Series. No prior knowledge is required for the installation and operation.

This monitor is suitable for professional use in an office environment. The Precision Viewer 17" -Excellence Series- is versatile, ergonomic and easy to use.

#### **Conventions**

The following layout conventions are used in this manual:

'System' Program term, which is visible on the screen.

[data] Text is entered between the brackets.

Important information is shown as follows:

**Note:** Do not leave the equipment out in the rain.

#### **Minimum system requirements**

- A computer with a standard VGA signal.

### **2. Safety**

Read the following carefully before use:

- 1. Do not use this equipment in humid environments like bathrooms, damp cellars, swimming pools, etc.
- 2. Never insert objects into the openings on the outside of the device as you can come into contact with live electrical components. This can cause fire or give strong electrical shocks.
- 3. Do not try to repair the equipment yourself.
- 4. You should disconnect the power supply and have the equipment repaired by qualified personnel if:
	- a) the cable or the plug is damaged or worn;
	- b) the equipment has come into contact with fluids;
	- c) the equipment is not functioning properly;
	- d) the equipment has been dropped and/or the casing has been damaged.

# **3. Installing the monitor**

#### **3.1 Unpacking**

The following items should be found in the packaging:

- **Monitor**
- Swivel-and-tilt base
- Mains cord
- This manual

Please contact your dealer if anything is missing or damaged.

**Tip:** Save the box for future transportation.

#### **3.2 Fastening the swivel-and-tilt base**

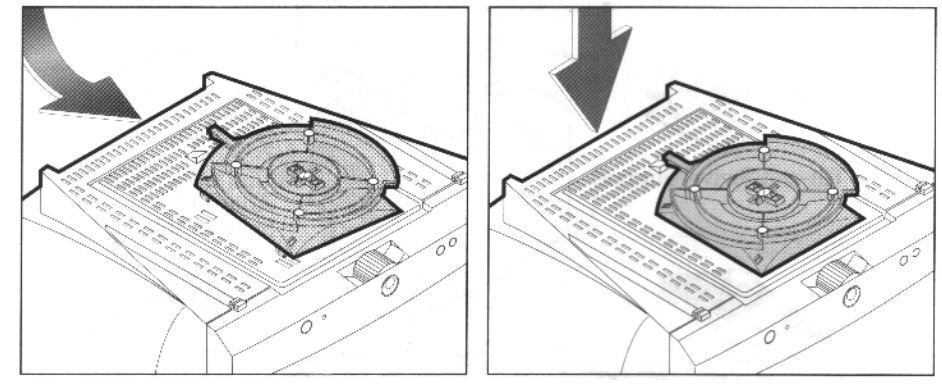

**Figure 1: Fastening the base**

Follow the instructions below to fasten the base:

- 1. Place the base against the bottom of the monitor so that the base fasteners are aligned with the appropriate slots. See Figure 1.
- 2. Push the base towards the front of the monitor until the latch locks into position. See Figure 1.

The base is now bolted in place. See section 3.3 for positioning the monitor.

#### **3.3 Positioning the monitor**

- 1. Place the monitor in a convenient location near your computer.
- 2. Position the monitor so that the top of the screen is no higher than eye level.
- 3. Position the monitor directly in front of you at a comfortable reading distance (around 45 to 60 cm).
- 4. Position the monitor so that you will not experience any problems with reflecting, etc.

#### **3.4 Connecting the monitor**

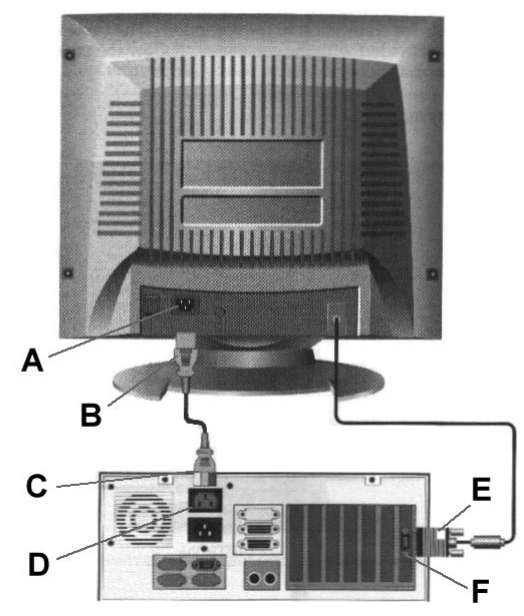

**Figure 2: Connecting the monitor**

**Note:** This monitor can also be connected to an Apple Macintosh computer. Ask your dealer for a conversion cable.

Follow the instructions below for connecting the monitor to your computer. See Figure 2.

- 1. Switch off the computer.
- 2. Insert the 15-pin signal cable connector (E) to the VGA connection (F) on your computer and screw it down.
- 3. Plug the mains cord connection (B) to connection (A) on the monitor.
- 4. Plug the other end of the mains cord (C) to your computer's mains supply connection (D).
- 5. Switch on the computer.
- **Note:** If your computer does not have a mains connection for a monitor, plug the monitor directly into the wall socket. Ask your dealer for a mains cord.

# **ENGLISH**

# **4. Installing the driver**

#### **4.1 Windows 95 / 98**

This monitor complies with Microsoft Window's Plug and Play standard. The monitor will be detected automatically when starting Windows 95 or 98.

- 1. Switch on the monitor.
- 2. Start Windows. New hardware will be found (Plug and Play monitor) and the 'Add New Hardware Wizard' will start up.
- 3. Click on 'Next' to continue. See Figure 3.

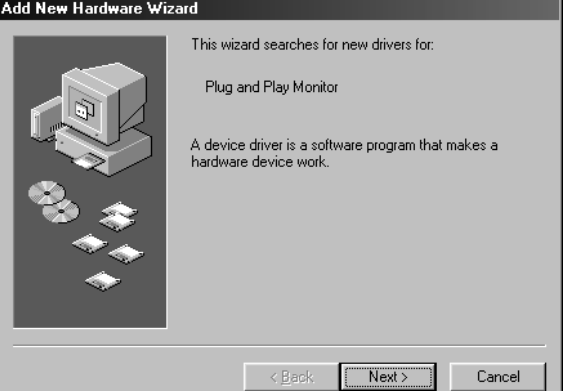

**Figure 3: Installing the driver**

4. Follow the on-screen instructions for installing the proper driver. Windows will locate the driver for the Plug and Play monitor.

The computer does not need to be restarted following installation.

#### **4.2 Other operating systems**

No drivers are required for other operating systems, such as DOS, Windows 3.1x or Windows NT.

The recommended setting is a resolution of 1024x768 and a refresh rate of 85Hz.

#### **4.3 Setting the refresh rate**

Follow the instructions below to set your refresh rate in Windows 98:

- 1. Go to the configuration window (Start Settings Configuration window).
- 2. Double-click on the 'Display' icon.
- 3. Click on the 'Settings' tab.
- 4. Click on the 'Advanced' button.
- 5. Click on 'Adapter' and select 85Hz from the list.
- 6. Click on 'Apply' to accept the selected value.

The installation is now complete. See chapter 5 for instructions on how to operate the monitor.

# **5. Operation**

#### **5.1 Control buttons on the monitor**

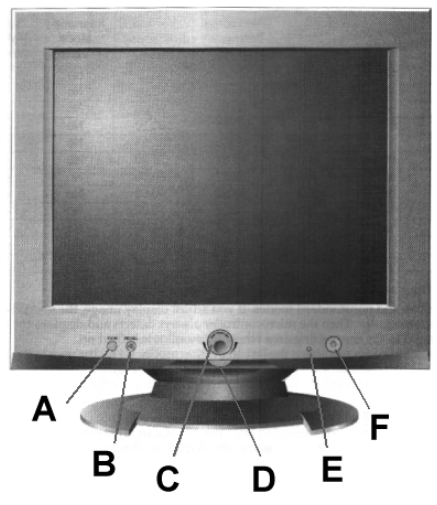

**Figure 4: Frontal view of the monitor**

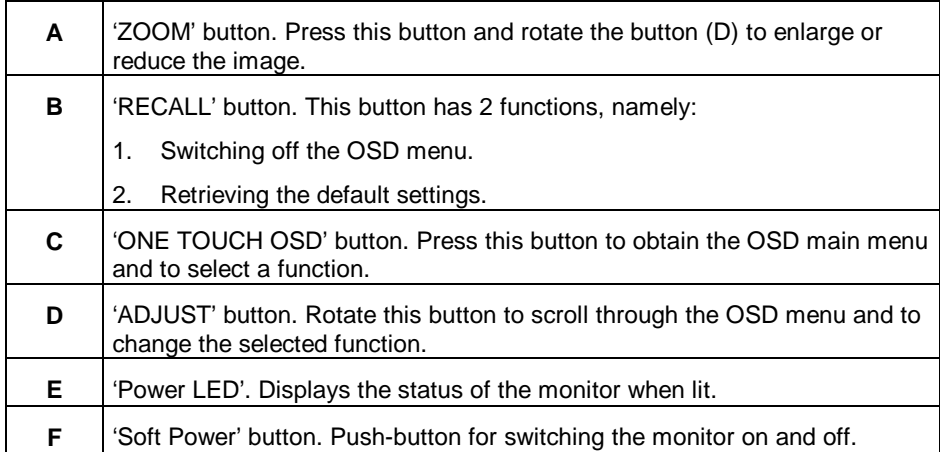

#### **5.2 OSD menu**

This monitor is equipped with an On Screen Display (OSD) for changing your monitor settings via the display screen.

# **ENGLISH**

Press the 'ONE TOUCH OSD' button (C) to obtain the OSD main menu. A menu like the one shown in Figure 5 will pop up.

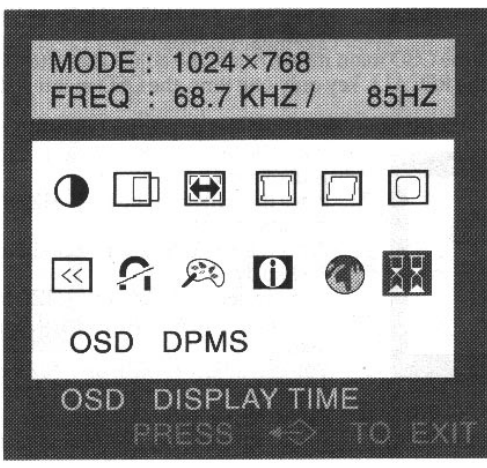

**Figure 5: OSD main menu**

The OSD main menu is divided into 2 windows. The upper window displays the current resolution and refresh rate.

The second window displays all functions that can be changed. Use the turn knob (D) to scroll through the OSD menu and press the 'ONE TOUCH OSD' button (C) to select a function.

A new OSD window will appear for every function selected. Press the 'ONE TOUCH OSD' button in this window to select the function you wish to change. Use the turn knob (D) to adjust the value of the selected function.

See the table below for descriptions of the various functions.

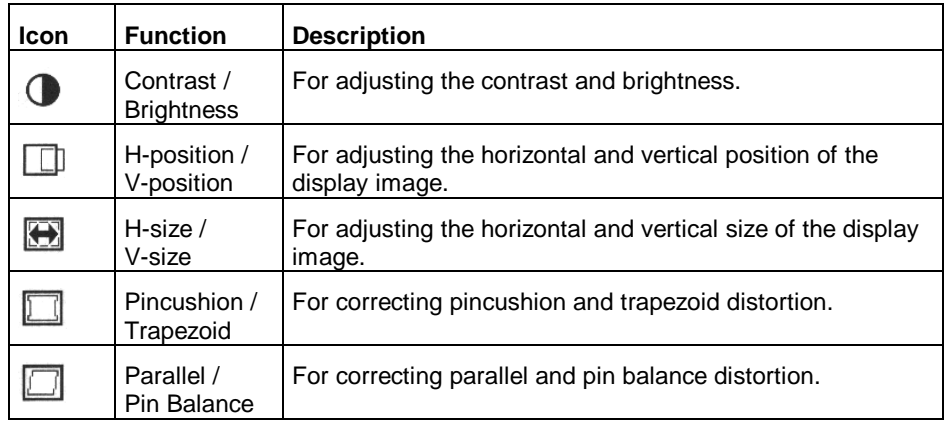

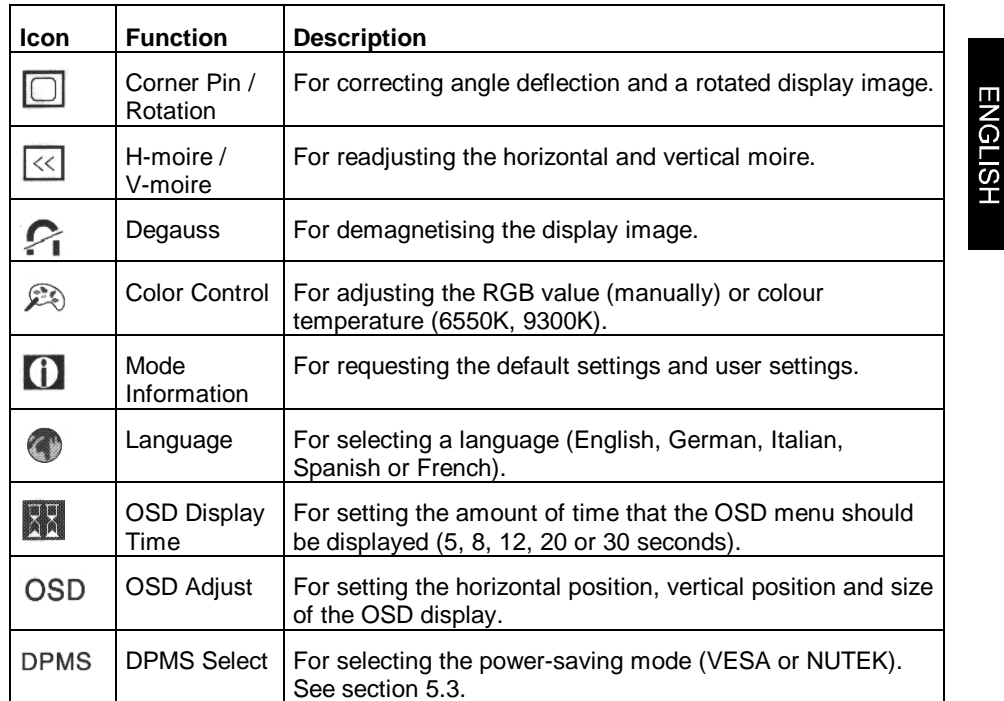

#### **5.3 Power saving**

This monitor complies with EPA (Environmental Protection Agency) and NUTEK standards. The power-saving feature is only effective if the monitor is connected to a computer that supports the VESA DPMS (Display Power Management Signalling). See the table below for the status of the monitor:

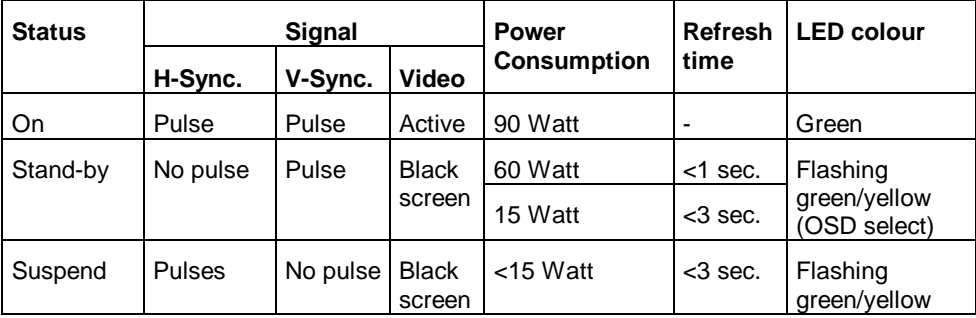

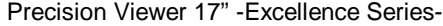

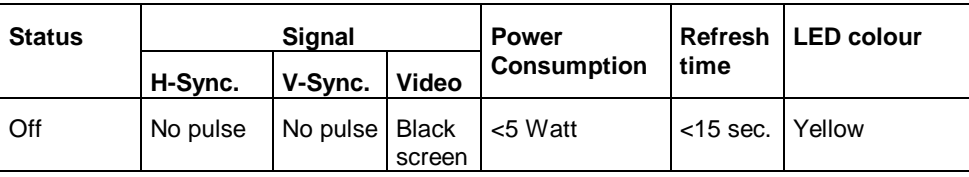

# **6. Troubleshooting**

If your monitor is not functioning properly, you may be able to solve the problem by locating the problem and possible solution in the following table.

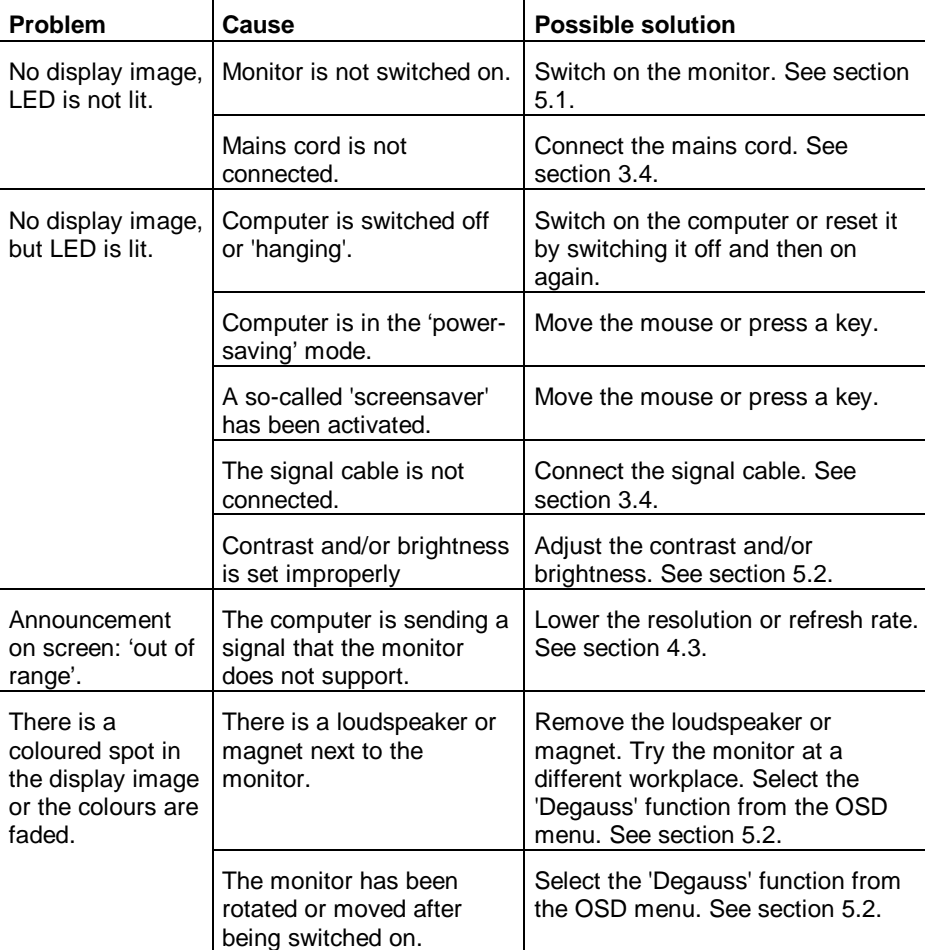

**ENGLISH** 

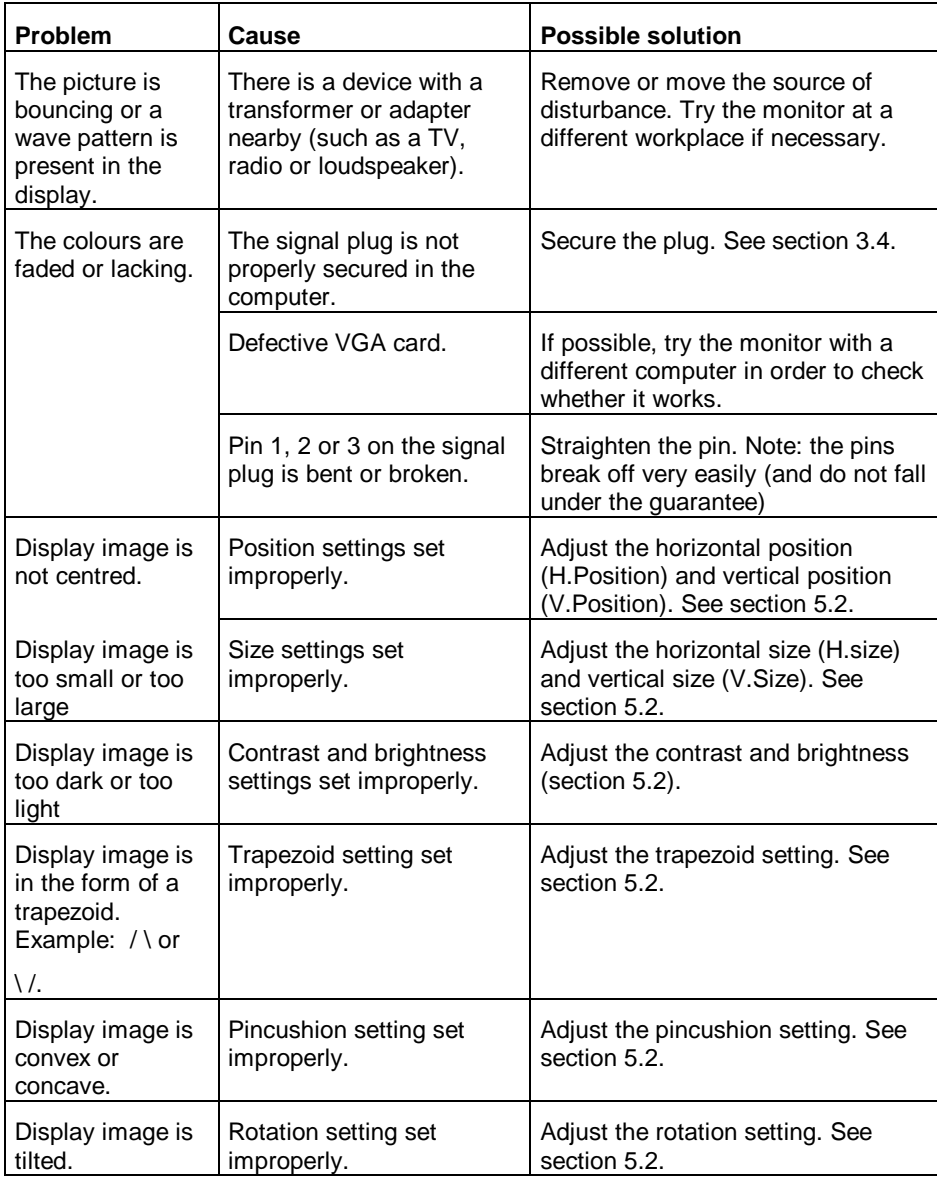

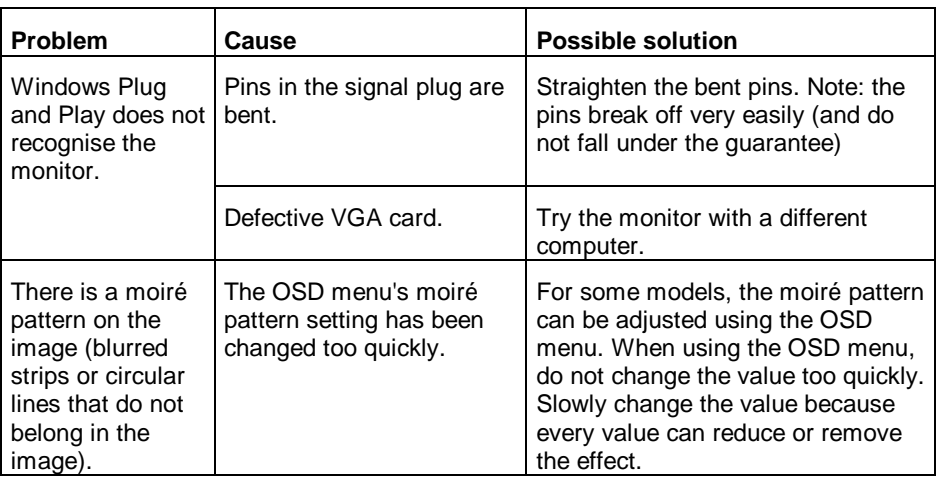

#### **Monitor self-test:**

This monitor is capable of checking the input signal. Whenever the signal cable is disconnected or if no signal is detected, the monitor will switch to the 'AUTO POWER OFF MODE'. An OSD announcement will appear and the monitor will switch off.

If the 'ONE TOUCH OSD' button (C) is now pressed, an RGB test pattern will appear on the screen. There is nothing defective about the monitor if this screen appears. Check the signal cable and your computer.

If the signal falls outside the range of the monitor, the announcement 'OUT OF RANGE' will appear on the screen. The horizontal and vertical frequency of this signal will also be displayed. The wrong frequency will flash. Check your system or switch to a different resolution.

If these suggestions are not of any help, consult the Trust Internet site at **www.trust.com**. Please contact your dealer if you still have problems after you have tried these solutions. You should keep the following information available:

- Brand name and type of monitor;
- Brand name and type of computer;
- Operating system language and version;
- Resolution being used;
- Refresh rate being used;
- Exact description of the problem.

# **7. Specifications**

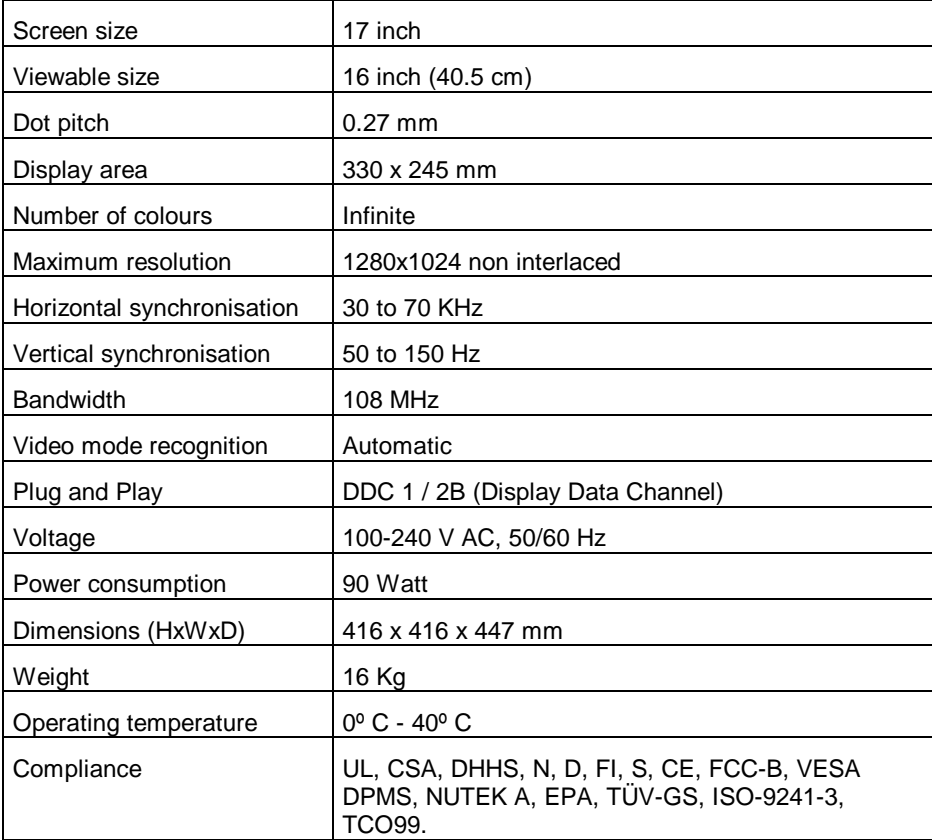

### **8. Warranty**

#### **8.1 Service**

- On-site service for the first year in the following countries: Belgium, Denmark, France, Germany, Italy, Luxembourg, the Netherlands, Norway, Spain, Sweden and the United Kingdom. This means that you contact your national service centre (mentioned elsewhere in this manual) whereupon the faulty product will be exchanged at your own door.
- The second and third year of the warranty involves a 'carry-in service'. You send the faulty product to your national service centre. If there is no service centre in your country, then you can send the product to the nearest service centre in a neighbouring country. The only cost you are required to pay is the postal cost to send the product to the service centre. The product will be delivered to your door free of charge after repair.
- For all European countries not mentioned above, the warranty condition for the first year is the 'carry-in' service instead of on-site and is therefore the same as the second and third years.
- If your monitor may be faulty, always check the following before contacting our service centre:
	- Read and check the 'Troubleshooting' chapter
	- If possible, check the FAQs on our website: **www.trust.com**
	- Read the warranty conditions
- Make sure you have the following information available when you contact our service centre:
	- **Proof of purchase** which includes the date of purchase (**this is also a proof of warranty, so keep it in a safe place**)
	- The product's article number (1xxxx), the product name and type
	- The serial number
	- (Please be aware that you may be required to wait for a longer period of time if you phone between 12:00 AM and 2:00 PM.)
- Make sure that you do not send accessories with your monitor, such as cables or the manual. The monitor support can remain attached to your monitor.

#### **8.2 Conditions**

- The on-site service consists of the following: If you call our service centre before 13:00 on a working day, the product will be exchanged no later than the following working day in 90% of cases (24 hour service). The reaction time may be longer due to local accessibility, journey distance, transport over water and holidays.
- Trust® Computer Products warrants to the original purchaser of this product, purchased from the authorised resellers or distributors, that it will be free from defects in material and workmanship for a period of 36 months from the date of purchase (excluding consumable and accessory items such as power cords and

cables, manual and cosmetic items which do not affect the normal operation of the product).

- Warranty service is available to the original purchaser by delivering the product during the warranty period to the available service centres.
- Proof of purchase must be provided showing the purchase date, product serial number and the seller's and buyer's names.
- The purchaser shall bear all shipping, packing, insurance costs and all other costs, excluding labour and parts which are necessary to repair, replace or return under this warranty.
- The service centre will invoice the purchaser all labour, parts and transportation costs in case of no fault found, mechanical damage (like damaged housing, PCB, CRT, cables, connectors or controls), mistreatment of the product and/or opened/repaired by an unauthorised service person.
- You can also read the general conditions of the warranty on our website: **www.trust.com**. Contact your nearest service centre for the service conditions that apply for you.

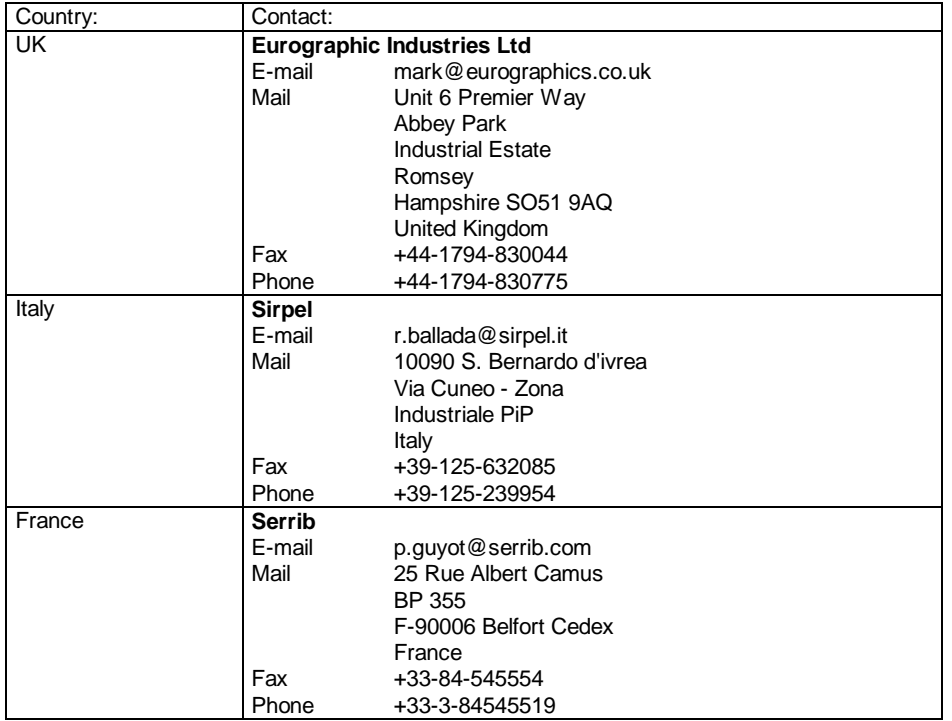

#### **8.3 Service Centres**

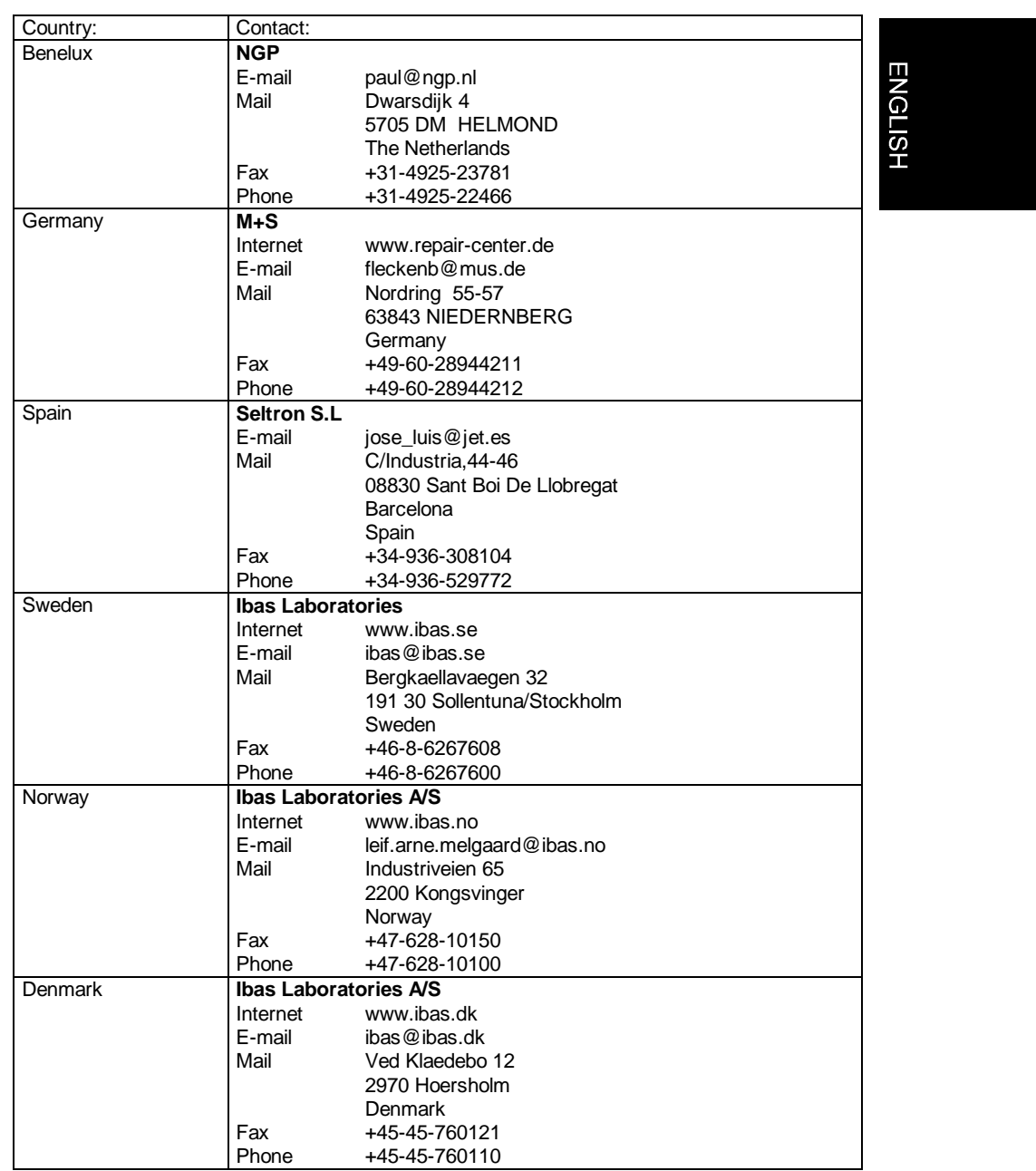